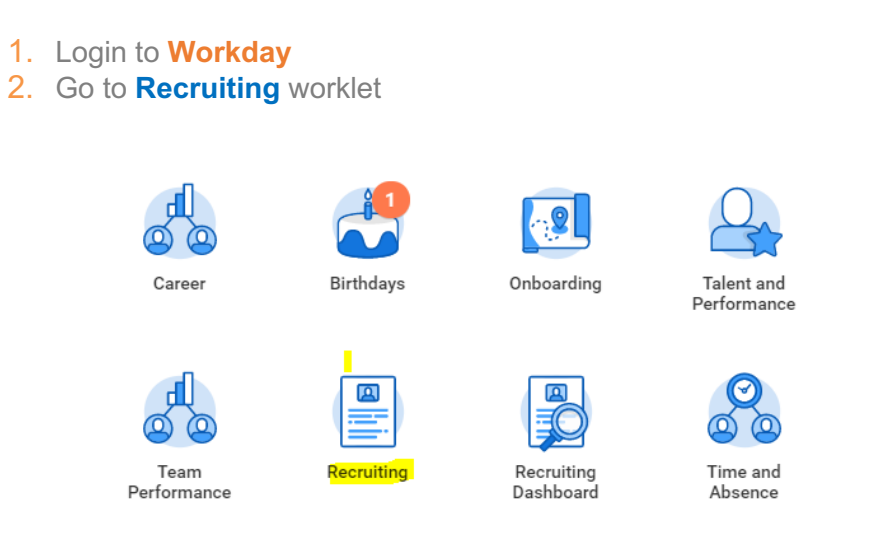

3. Click on the recent job and open the **Candidate** tab to view all candidates for the posting.

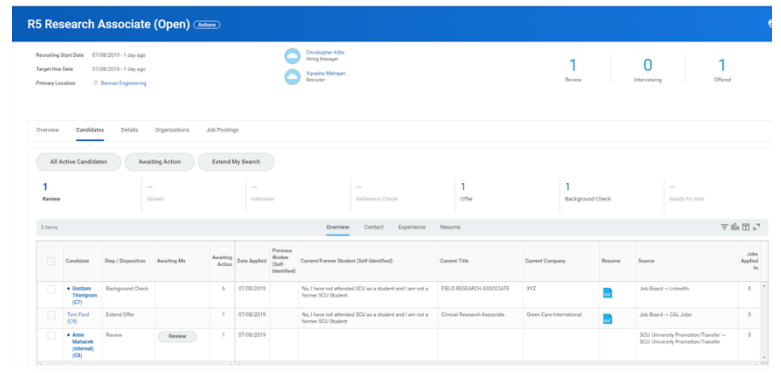

- 4. Click on the name to view detailed profile of the applicant.
- 5. In order to move candidates in the workflow, click on the **Move Forward** and select what is applicable.

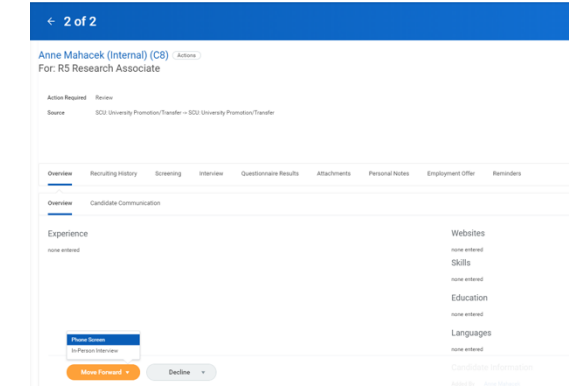

6. If the candidate needs to be removed from the active list, then click on **Decline** and select the applicable reason

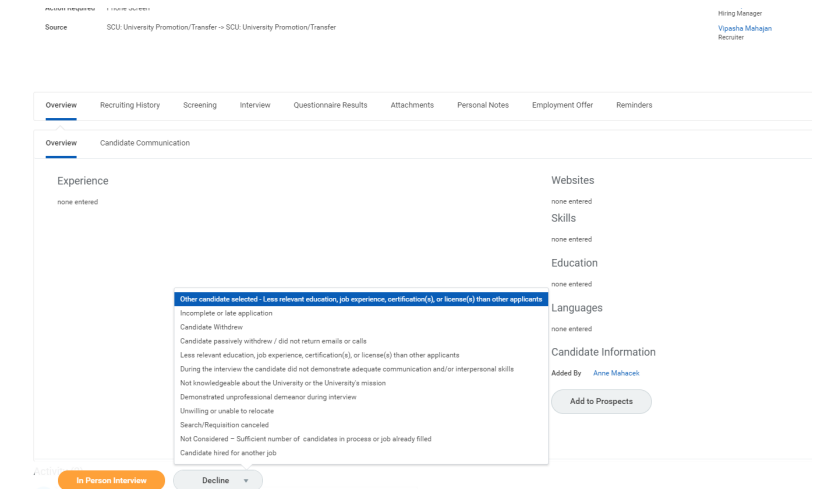

- 7. After the reference checks, click on **Extend Offer**.
- 8. A task will be waiting in your inbox to provide offer details, hire date, end date for fixed term positions.

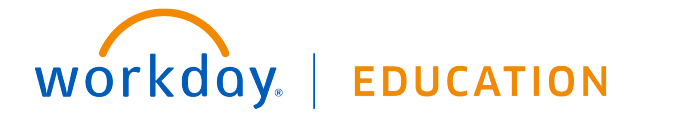

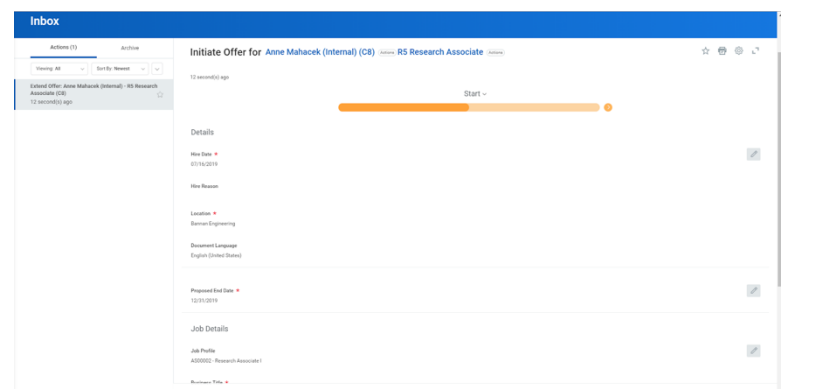

- 9. After you click **Submit**, the Compensation Analyst receives a task to provide offer recommendation.
- 10.After the recommendation, you will receive a task to approve the salary offer and to extend the verbal offer

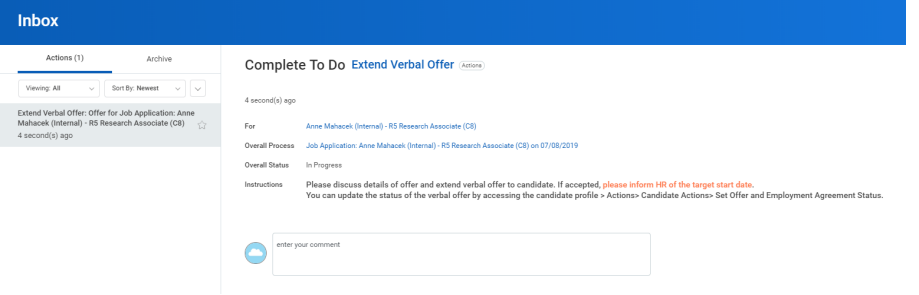

- 11.Once the verbal is accepted, please add the **start date** in the comments box and **Submit**.
- 12. HR Partner will then prepare the written offer for the finalist.

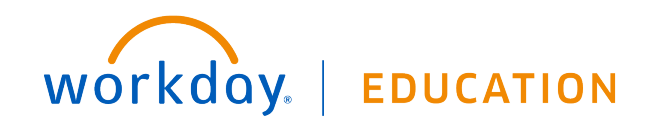